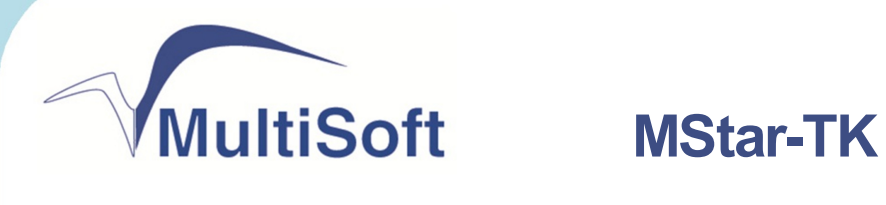

#### **Инструкция по подключению к RKeeper**

**редакция 1**

ТЕЛЕФОН 8-495-770-18-94 8-495-770-18-95 8-495-301-05-93

ФАКС 8-495-301-41-73

ВЕБ WWW.MULTISOFT.RU

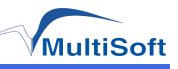

# <span id="page-2-0"></span>**Содержание**

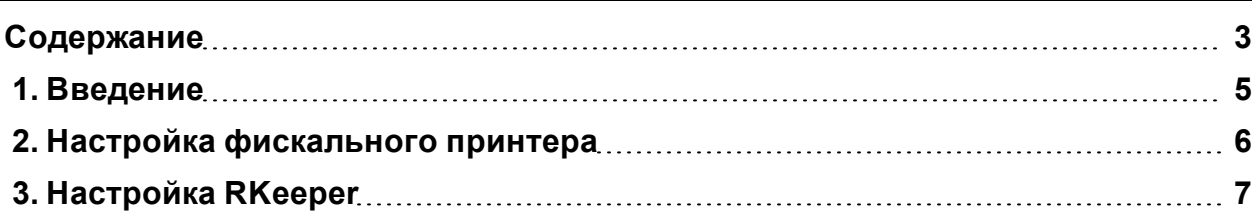

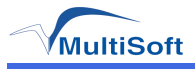

### <span id="page-4-0"></span>**1. Введение**

Данная инструкция предназначена для настройки работы фискальных регистраторов MStar-TK с системой автоматизации управления и учёта R- Keeper v.6.

Предполагается, что программа R-Keeper v.6 уже установлена и настроена на рабочем месте. Для настройки MStar-TK будет использоваться ПО "Тест драйвера ФР" на Win32 совместимой платформе.

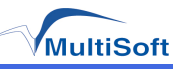

### <span id="page-5-0"></span>**2. Настройка фискального принтера**

Настройку фискального регистратора следует провести с помощью ПО "Тест драйвера ФР" на Win32-совместимой платформе, а именно:

- Установка скорости работы пункт 11 "Прочее", вкладка "Связь";
- Установка печати чека по закрытию пункт 7 "Параметры ККТ", вкладка "Таблицы", таблица 1 "Тип и режим кассы", поле 20 ("1" - печать по закрытию, "0" - построчная);

Скорость следует установить в соответствии с RKeeper v.6 (как определить и установить скорость описано в главе "Настройка RKeeper"). Установка печати по закрытию чека позволит избежать "подёргиваний" при печати.

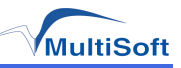

## <span id="page-6-0"></span>**3. Настройка RKeeper**

Настройка RKeeper v.6 будет заключаться в конфигурировании файла rkeeper6.ini. Находится данный файл в корневой папке установленной системы автоматизации управления и учёта. Проверка (а при необходимости и изменение) будет производиться для строк "EKLZPrinter" и "Shfrk\_Baud". Выделяем конфигурационный файл и открываем для редактирования кнопкой "F4". Находим и проверяем следующие строки:

- EKLZPrinter=SHfrk.dll;
- Shfrk Baud=57600;

Сохраняем кнопкой "F2" и закрываем - "F10".

Для работы MStar-TK нужен драйвер Штрих-М, поэтому мы используем SHfrk.dll. Скорость можно выбрать любую из поддерживаемых ФР, по умолчанию это 57600.

ТЕЛЕФОН (495)-770-18-94 (495)-770-18-95 (495)-301-05-93

ФАКС 8-495-301-41-73

ВЕБ WWW.MULTISOFT.RU